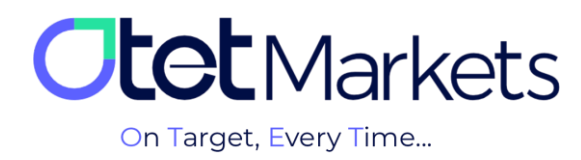

## **مدیریت حسابها در پلتفرمهای معامالتی اوتتمارکتس )Management Accounts Trading)**

برای مدیریت حسابها در داشبورد اوتت مارکتس کافی است مراحل زیر را به ترتیب انجام دهید:

**.1** پس از ورود به اکانت، از منوی سمت چپ گزینه Accounts Trade را انتخاب و بر اساس حسابهایی که قصد مدیریت آنها را دارید روی یکی از پلتفرمهای 5MT یا cTrader کلیک کنید.

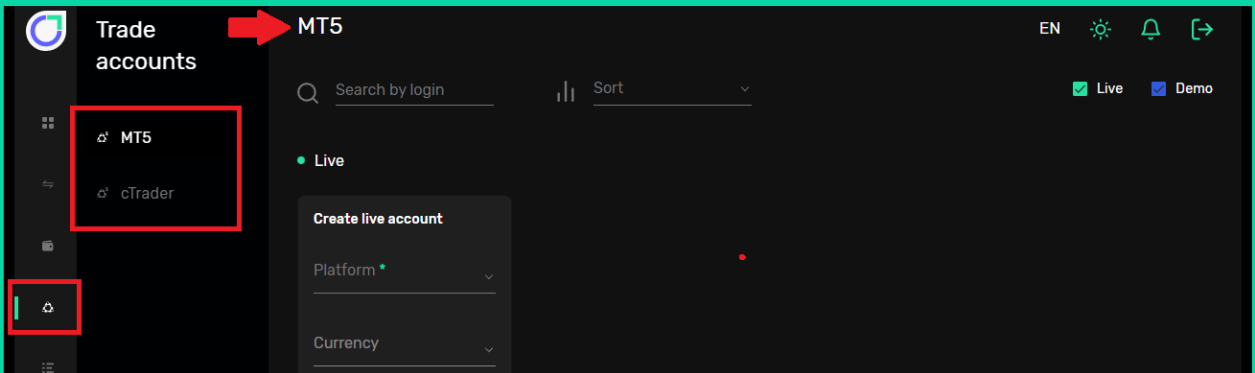

**.2** در باالی سمت راست صفحه اول پلتفرمها )متاتریدر یا سیتریدر(، دو کلید Demo و Live وجود دارد که با آنها میتوانید نحوه نمایش حسابهای معامالتی را شخصیسازی کنید. یعنی اگر میخواهید فقط معامالت واقعی خود را ببینید، تیک Demo را بردارید تا فقط حسابهای الیو نمایش داده شود. یا برعکس، برای دیدن معاملههای دمو، فقط کافی است تیک کنار Live را بردارید.

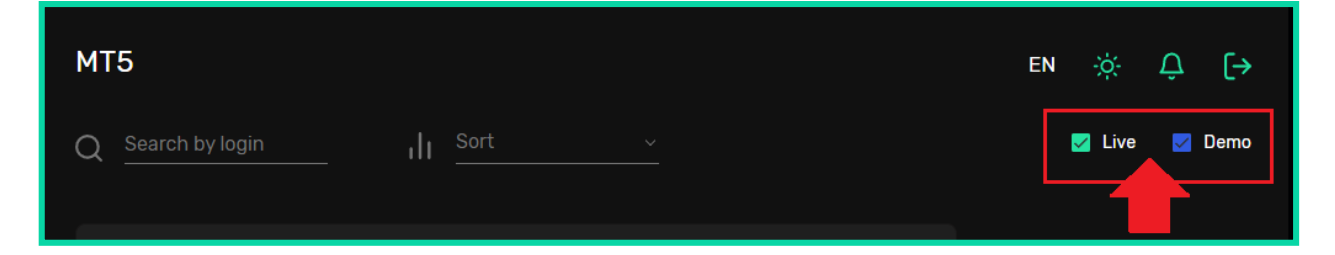

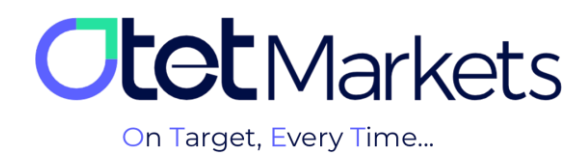

**.3** در این صفحه، تمام حسابهای معامالتی )Live / Demo )ساخته شده در پلتفرم انتخابی شما در باکسهای مجزا نمایش داده میشود که حاوی پیشنمایشی از اطالعات کلی حساب به شرح زیر است:

- )1( شماره حساب
- (2) نوع حساب معاملاتی (Demo / Live)
	- )3( نوع ارز پایه
	- )4( باالنس حساب )Balance)
	- (5) سرمایه آزاد (Free Funds)
	- (6) مارجین آزاد (Free Margin)
		- )7( اهرم )Leverage)
		- (8) نوع سفارش (Order Type)

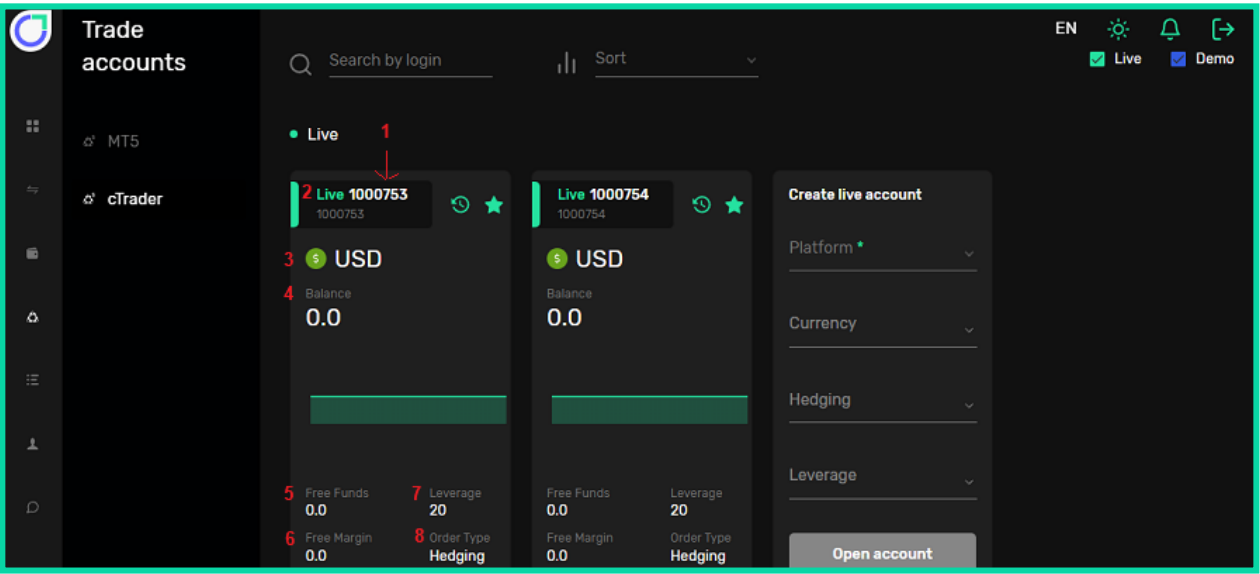

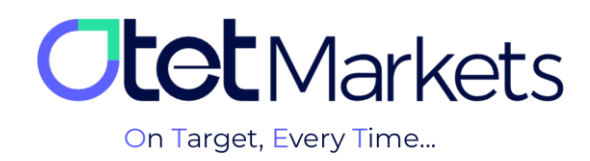

**.4** با کلیک روی شماره حساب معامالتی ایجاد شده، میتوانید وارد صفحهی اختصاصی آن حساب شوید که در آن، جزئیات حساب و تاریخچه معامالت نمایش داده میشود.

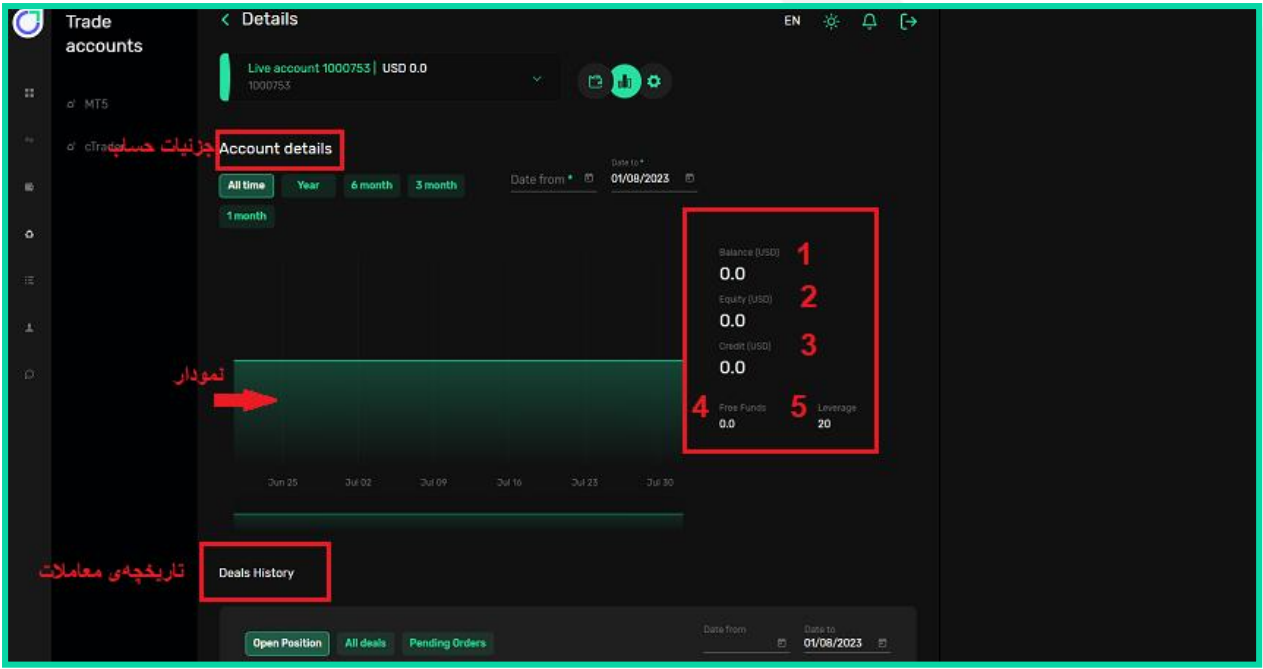

**-**4-1 جزئیات حساب شامل یک نمودار و اطالعات زیر است که در سمت راست نمودار )تصویر باال( نمایش داده میشود:

- (1) بالانس (Balance)
- )2( اکوئیتی )Equity)
	- )3( اعتبار )Credit)
- (Free Funds) سرمایه آزاد (Free)
	- )5( اهرم )Leverage)

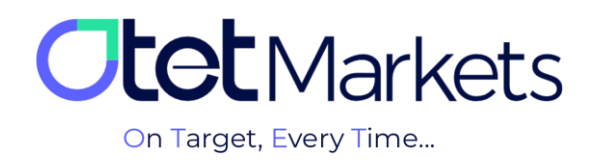

**-**4-2 نمودار موجود در این صفحه نیز میزان اکوئیتی حساب در تاریخهای مختلف را نمایش میدهد که در حالت پیشفرض روی تمام زمانها (All time) قرار دارد. اما شما میتوانید با کمک دکمههای بالای نمودار، بازههای زمانی را روی حالتهای(1) سالانه (Year)، (2) شش ماهه (6 month)، (3) سه ماهه (3 month ) یا (4) یک ماهه (1 month 1) تنظیم کنید.

امکان انتخاب بازه زمانی خاص به صورت دستی نیز وجود دارد. فقط کافی است در قسمت )5( from Date تاریخ شروع و در قسمت )6( to Date تاریخ پایان را از تقویم انتخاب کنید.

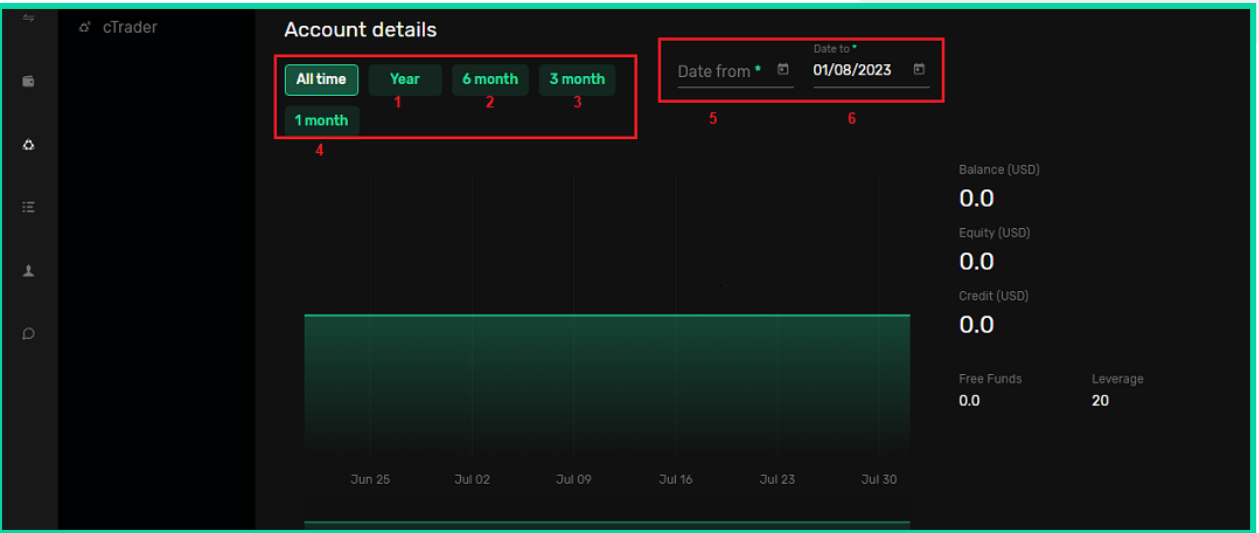

**-**4-3 تمامی فعالیتهای خود، از معامالت باز )Position Open )گرفته تا معامالت شرطی )Orders Pending )را نیز می توانید در قسمت تاریخچه معاملهها (Deals History) ببینید که در پایین صفحه قرار دارد.

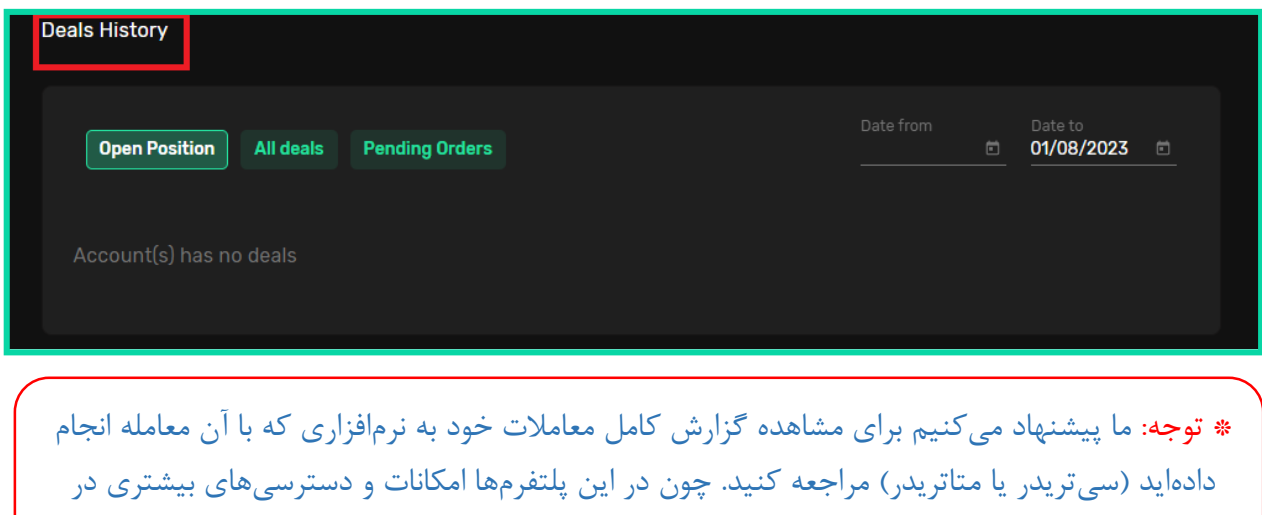

اختیار شما قرار دارد.

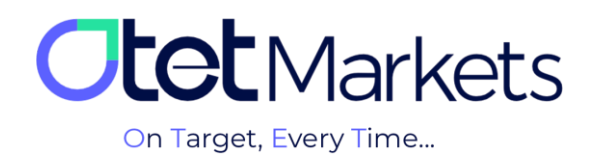

**.5** در باالی سمت راست این صفحه، سه آیکون )1( کیف پول، )2( نمودار و )3( تنظیمات وجود دارد. با کلیک روی آیکون نمودار، جزئیات کامل حساب نمایش داده میشود.

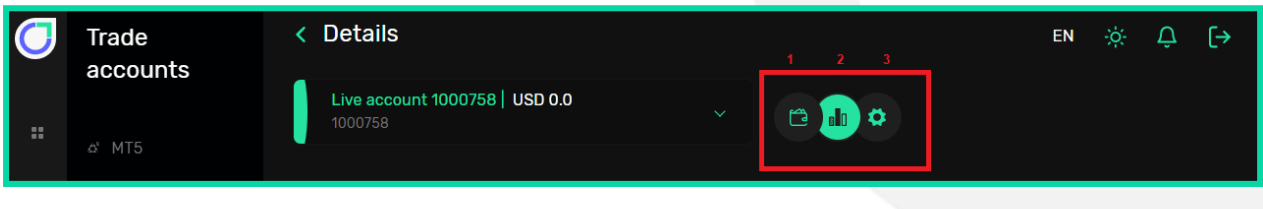

**.6** با کلیک روی آیکون کیف پول، به صفحه انتقال وجه هدایت میشوید که در آنجا میتوانید بین حسابهای معامالتی خود در اوتت، پول تبادل کنید.

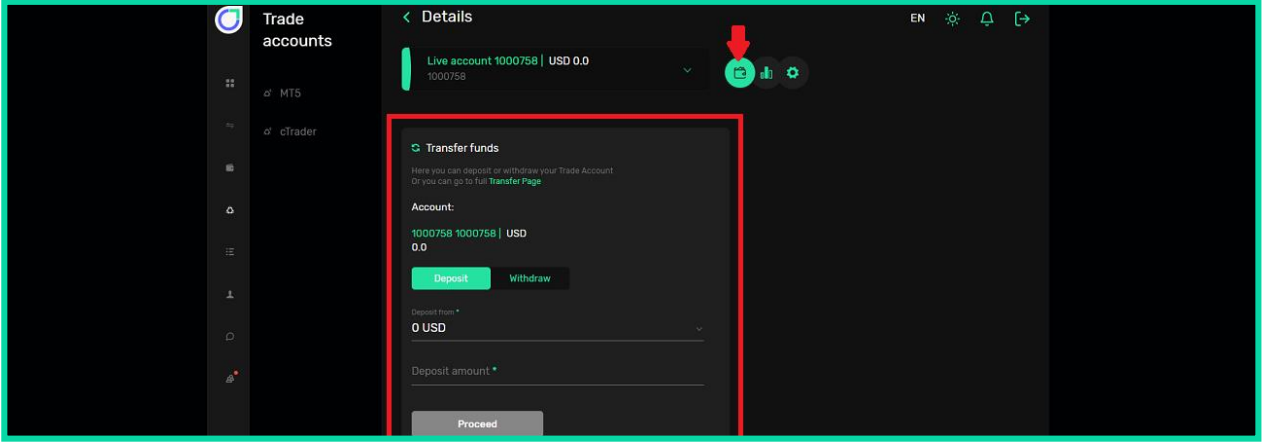

**.7** با کلیک روی آیکون تنظیمات، صفحهای باز میشود که در آن میتوانید نام حساب و رمز عبوری که برای آن تعیین کردهاید را تغییر دهید (1). همچنین امکان آرشیو حسابها (2) نیز وجود دارد که در ادامه (گزینه 8)، بیشتر توضیح دادهایم.

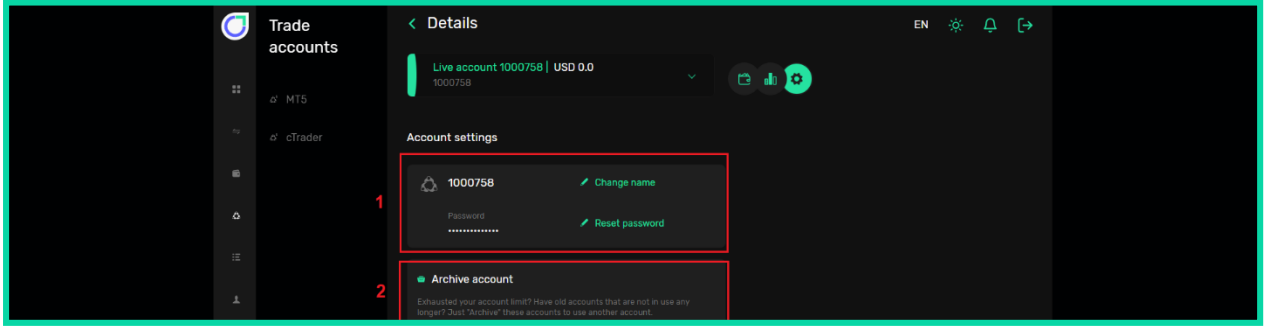

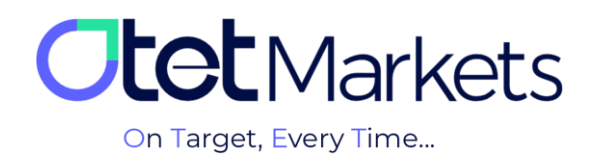

-7-1 برای تغییر نام حساب، وقتی روی name Change کلیک کنید صفحه زیر باز میشود و با فشردن دکمه Change به صورت خودکار، نام حساب معامالتی تغییر میکند.

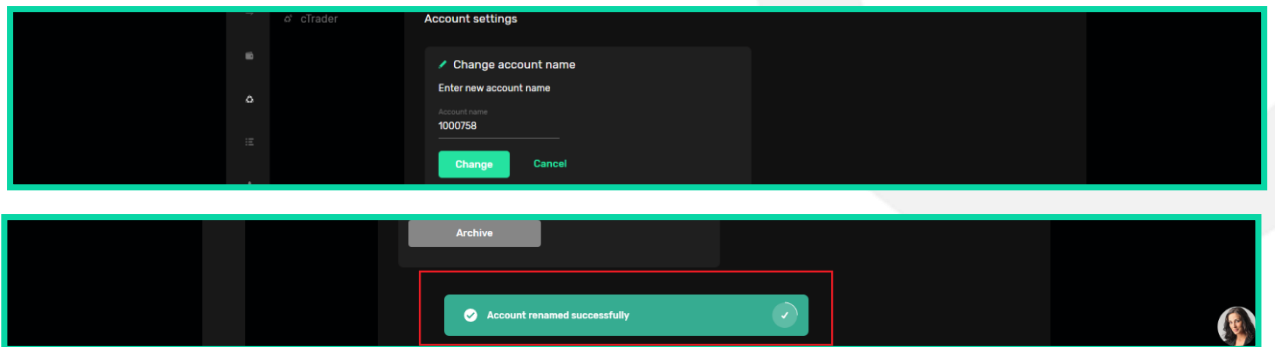

-7-2 برای تغییر رمز، روی password Reset کلیک کنید. در این مرحله، پنجره جدیدی باز میشود که از شما میپرسد قصد تغییر کدام رمز عبور را دارید:

- (1) تغییر رمز عبور به صورت خودکار (Random method setup)
- (2) تغییر رمز عبور به صورت دستی (Custom method setup)

پس از انتخاب گزینه موردنظر، با کلیک روی دکمه Proceed رمز انتخابیتان تغییر میکند.

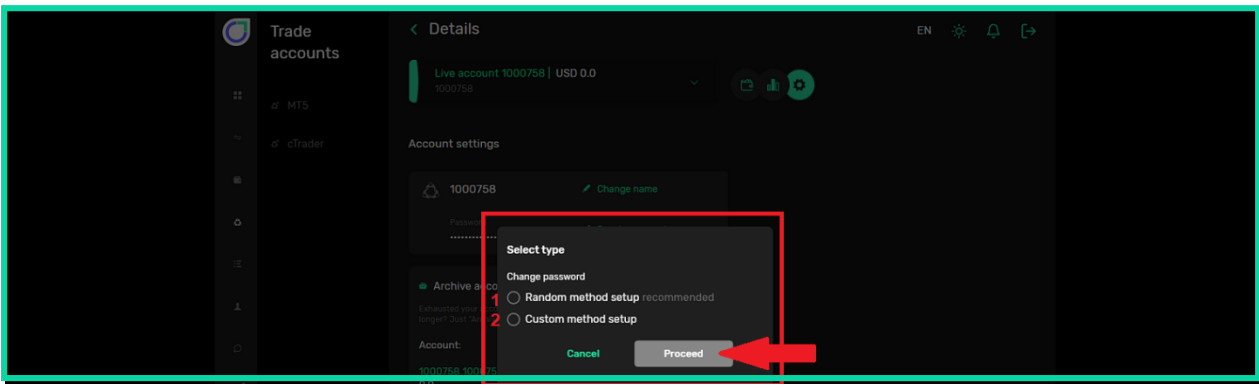

7-3- اگر روی Random method setup کلیک کنید، سیستم به صورت خودکار رمزی را تولید و از طریق ایمیل برای شما ارسال میکند.

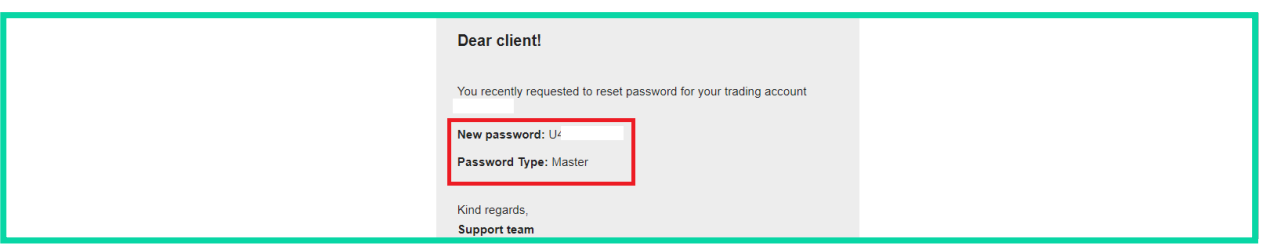

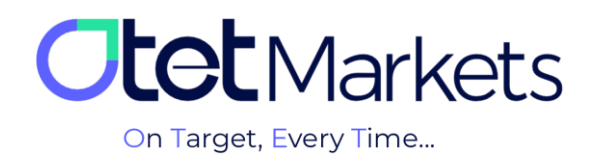

4-7- اگر روی Custom method setup کلیک کنید، پنجرهای باز میشود که از شما کد تایید میخواهد. این کد به آدرس ایمیل شما ارسال میشود.

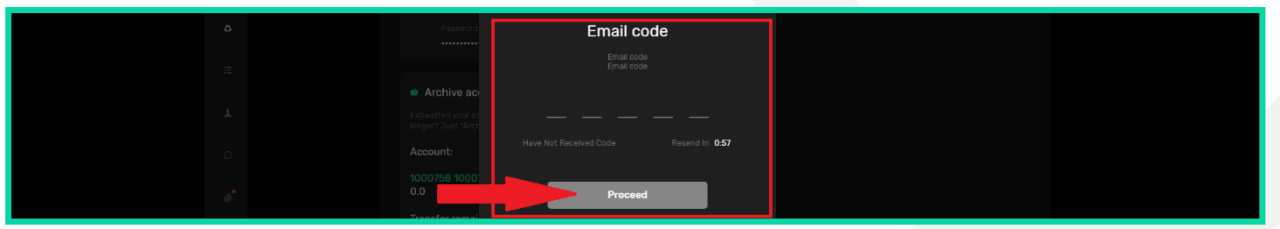

-7-5 در ایمیلی که دریافت میکنید یک کد و یک دکمه وجود دارد که هم میتوانید روی دکمه کلیک کنید و هم خودتان کد را به صورت دستی در پنجره باال وارد کنید تا پنجره تغییر رمز عبور باز شود. در این پنجره، پسورد جدید خود را وارد و در آخر روی دکمه Proceed کلیک کنید.

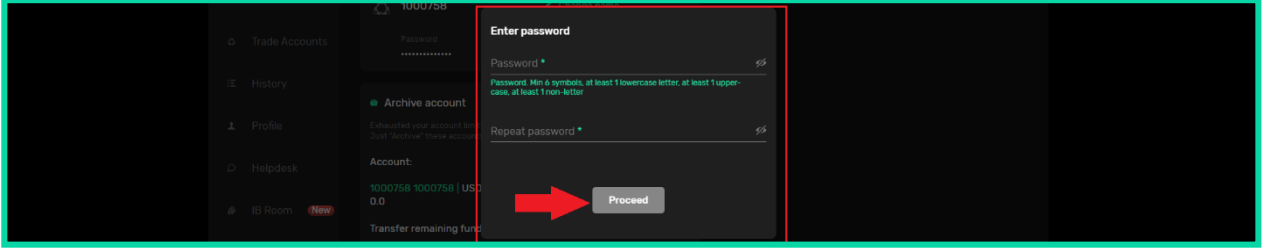

**.8** در صفحه تنظیمات، باکس دیگری با عنوان account Archive نیز وجود دارد. به واسطه آن میتوانید حسابهای معامالتی که دیگر نمیخواهید را آرشیو کنید. اگر پولی در حساب موردنظر باشد میتوانید آن را به والت خود انتقال دهید. برای این منظور کافی است روی wallet Select کلیک و کیف پول موردنظرتان را انتخاب کنید. در آخر هم روی دکمه Archive کلیک کنید.

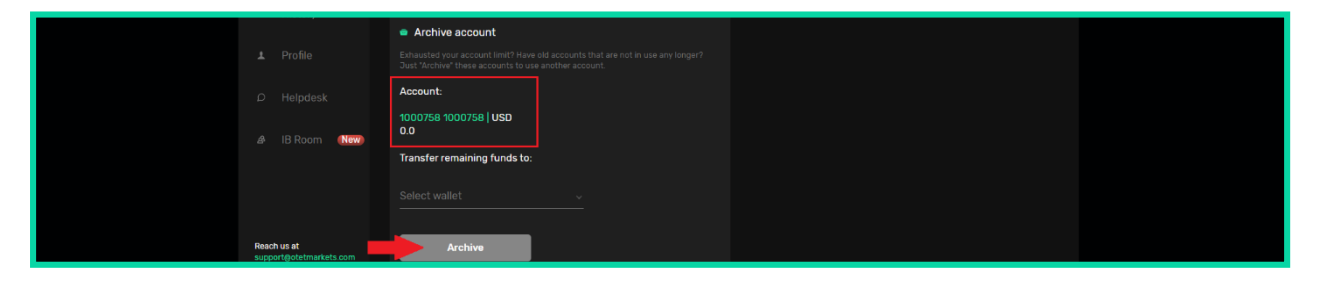

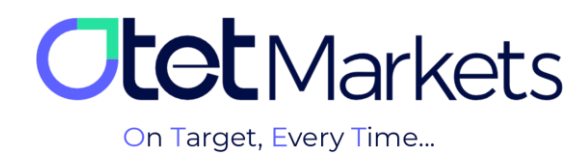

**واحد پشتیبانی کارگزاری اوتتمارکتس، 24 ساعته/ 7 روز هفته آماده پاسخگویی به مشتریان گرامی است. در صورت مواجه شدن با هر چالشی، یا برای کسب اطالعات بیشتر میتوانید از طریق چت آنالین موجود در پایین صفحات با کارشناسان ما در ارتباط باشید.**

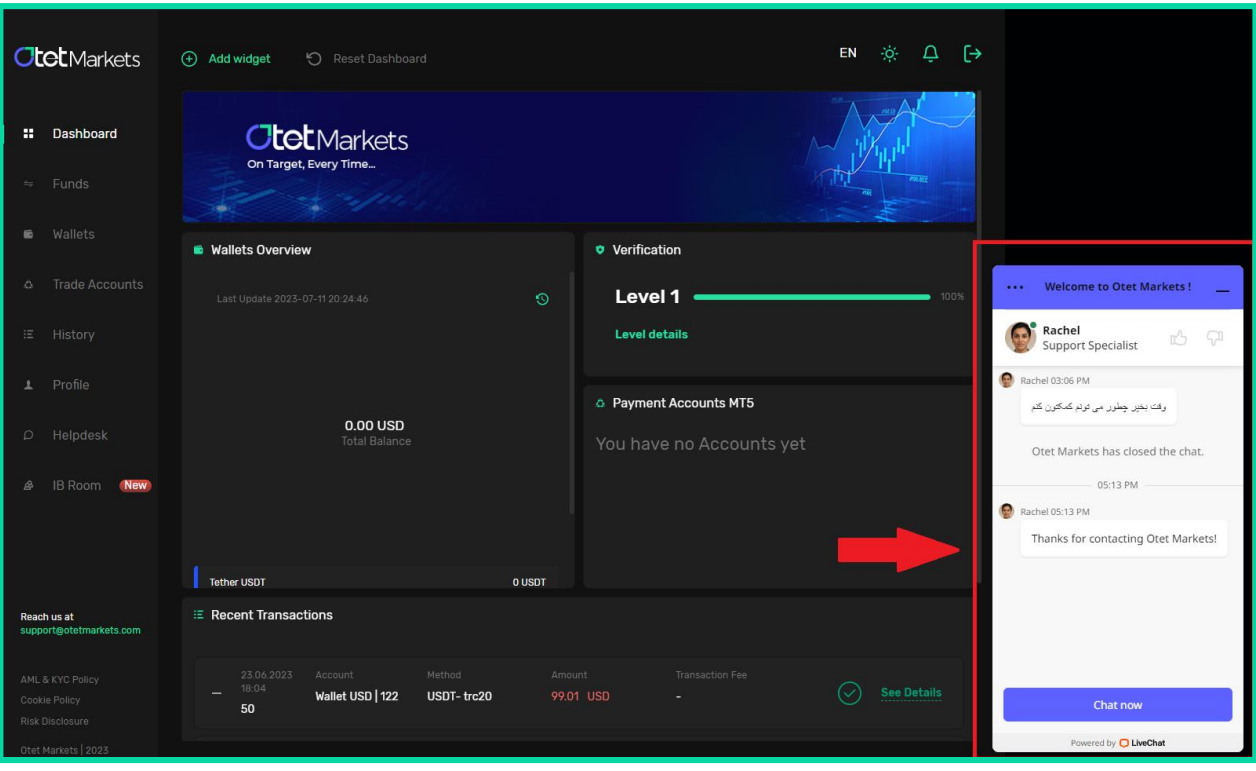

**»از اینکه کارگزاری ما را برای معامالت خود انتخاب کردهاید از شما سپاسگزاریم«**

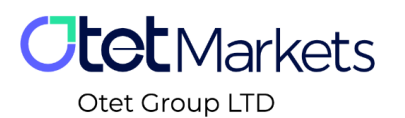

Otet Group LTD is a financial brokerage company regulated by Comoros Union, license No. T2023304, registration No. HY00523012 and also registered in the Republic of Marshall Islands, registration number 118922, Address: Vasili Vryonides St. 6, Gala Court Chambers, Office 203-204, 63095 Limassol, Cyprus.